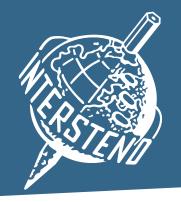

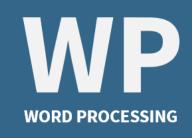

## **54<sup>th</sup> Intersteno Congress**Katowice (Poland) – 13-18 July 2024

## **Instructions for competitors**

| 0 | <ul> <li>When entering the competition room, please look for your place: your name and congress ID are shown.</li> <li>Prepare your ID card for control: particular attention will be paid to congress-ID, name spelling and birthdate.</li> <li>Create a folder with the name WPXXXX. XXXX is your 4-digit ID for Katowice.</li> </ul>                |
|---|----------------------------------------------------------------------------------------------------|
| 2 | <ul> <li>Open your browser and navigate to jury.zav.cz/files.</li> <li>Enter the 6-digit competition download key that is projected on the screen.</li> <li>Download the zip-file WP2024 following the instructions.</li> <li>Extract the downloaded files to your folder.</li> <li>All your documents must be saved in this folder.</li> </ul>        |
| 3 | Distribution of the instructions → please <b>control the text quality</b> .                                                                                                    |
| 4 | Jury assistants sit down. Attention - Start will follow.                                                                                                    |
| 5 | <ul> <li>You may immediately work with your computer.</li> <li>Contest is running for 90 minutes.</li> </ul>                                                                                                    |
| 6 | <ul> <li>End of the competition:</li> <li>Save all your documents in your folder and close them.</li> <li>Close your text editor.</li> </ul>                                                                                                    |
| 7 | <ul> <li>Open your browser and navigate to jury.zav.cz/files.</li> <li>Enter the 6-digit competition upload key that is projected on the screen.</li> <li>Upload in one shot the 10 documents you have worked out.</li> <li>Follow the instructions on the screen.</li> <li>You are ready when you see</li> <li>Problem? Wait for the jury.</li> </ul> |
| 8 | The jury is going to check the files.                                                                                                    |
| 9 | End - You may take your computer. Thank you for your participation.                                                                                                    |

Your competition results will be published on your personal page. Access with your password received with registration confirmation.